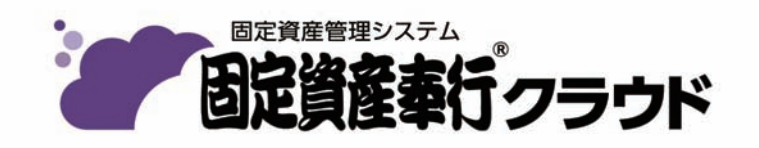

ご利用ガイド

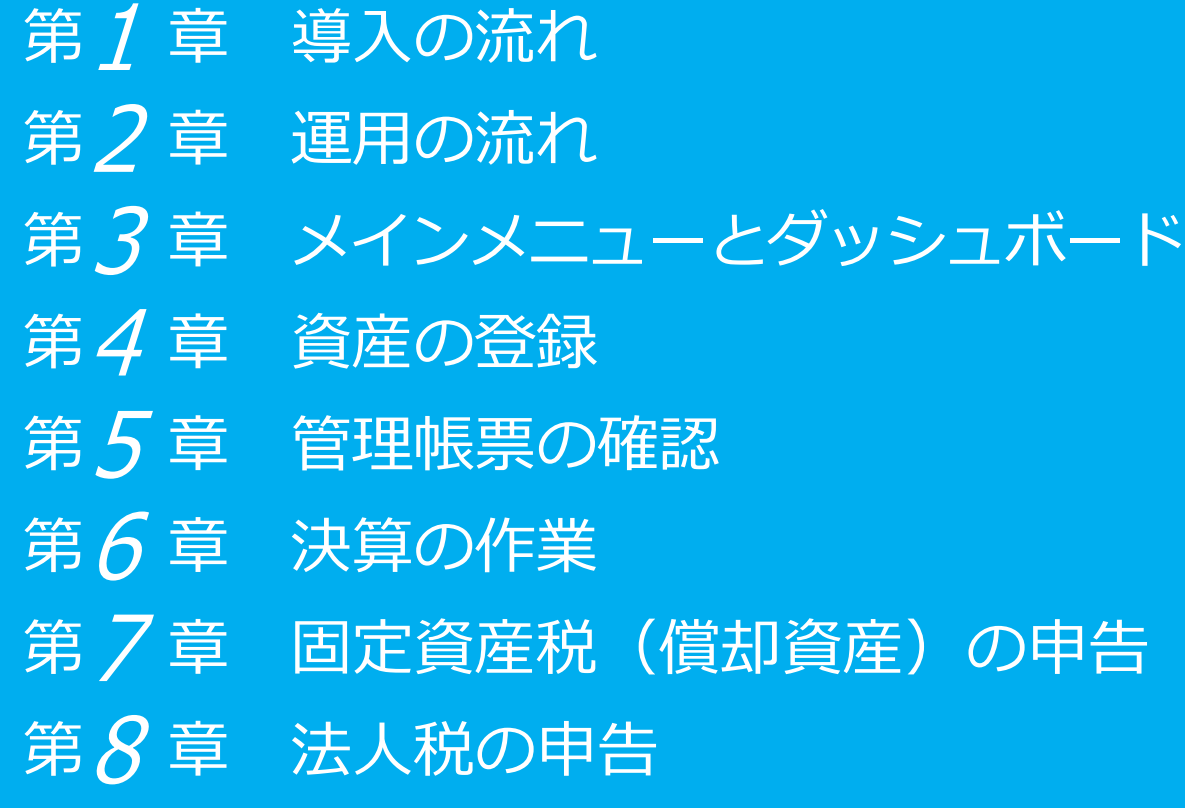

●税制等の改正や操作上の改良のため、「ご利用ガイド」の表記と実際の画面・操作方法が 異なる場合があります。この場合は、実際の画面・操作方法を優先させていただきます。 ●固定資産奉行、奉行クラウドは、株式会社オービックビジネスコンサルタントの登録商標です。

●その他、記載されている会社名および製品名は、各社の登録商標または商標です。

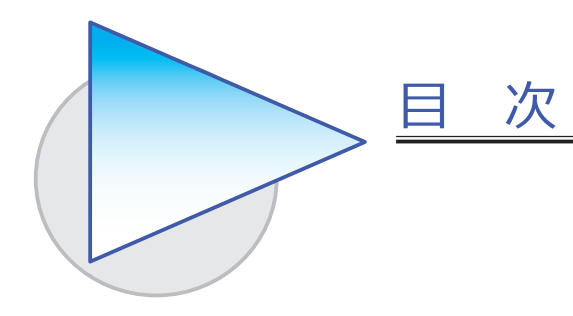

第1章 導入の流れ

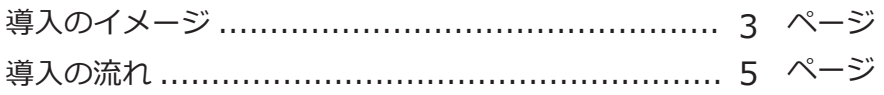

### 第2章 運用の流れ

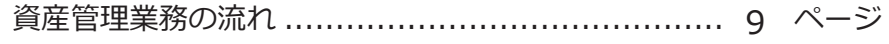

# 第3章 メインメニューとダッシュボード

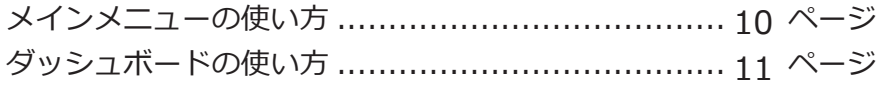

## 第4章 資産の登録

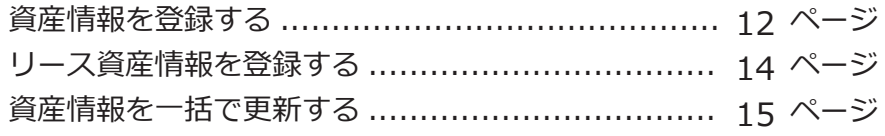

## 第5章 管理帳票の確認

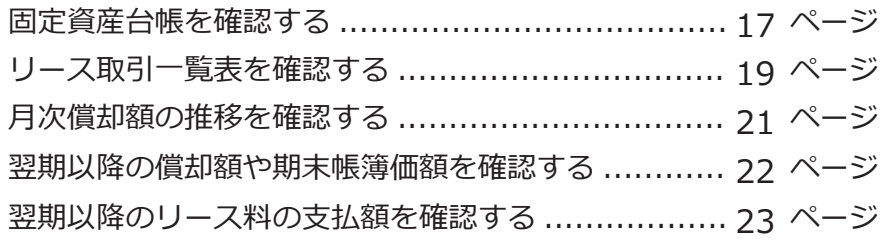

## 第6章 決算の作業

新年度を開始する ............................................... 24 ページ

## 第7章 固定資産税(償却資産)の申告

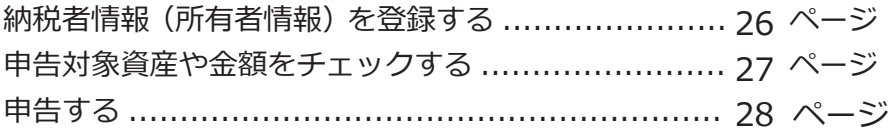

# 第8章 法人税の申告

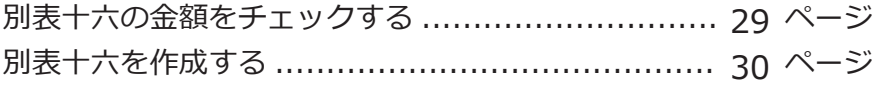

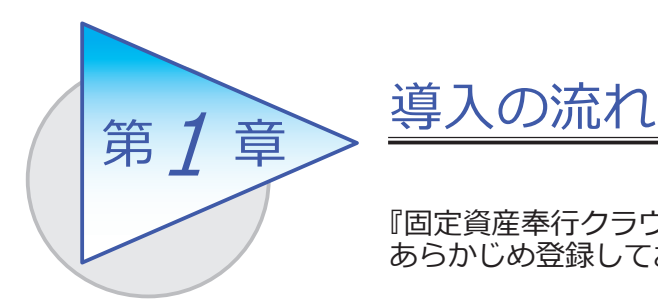

『固定資産奉行クラウド』で資産を登録する前までに、 あらかじめ登録しておく導入の流れを確認しましょう。

# 導入のイメージ

『固定資産奉行クラウド』をはじめて起動すると、以下の画面が表示されます。

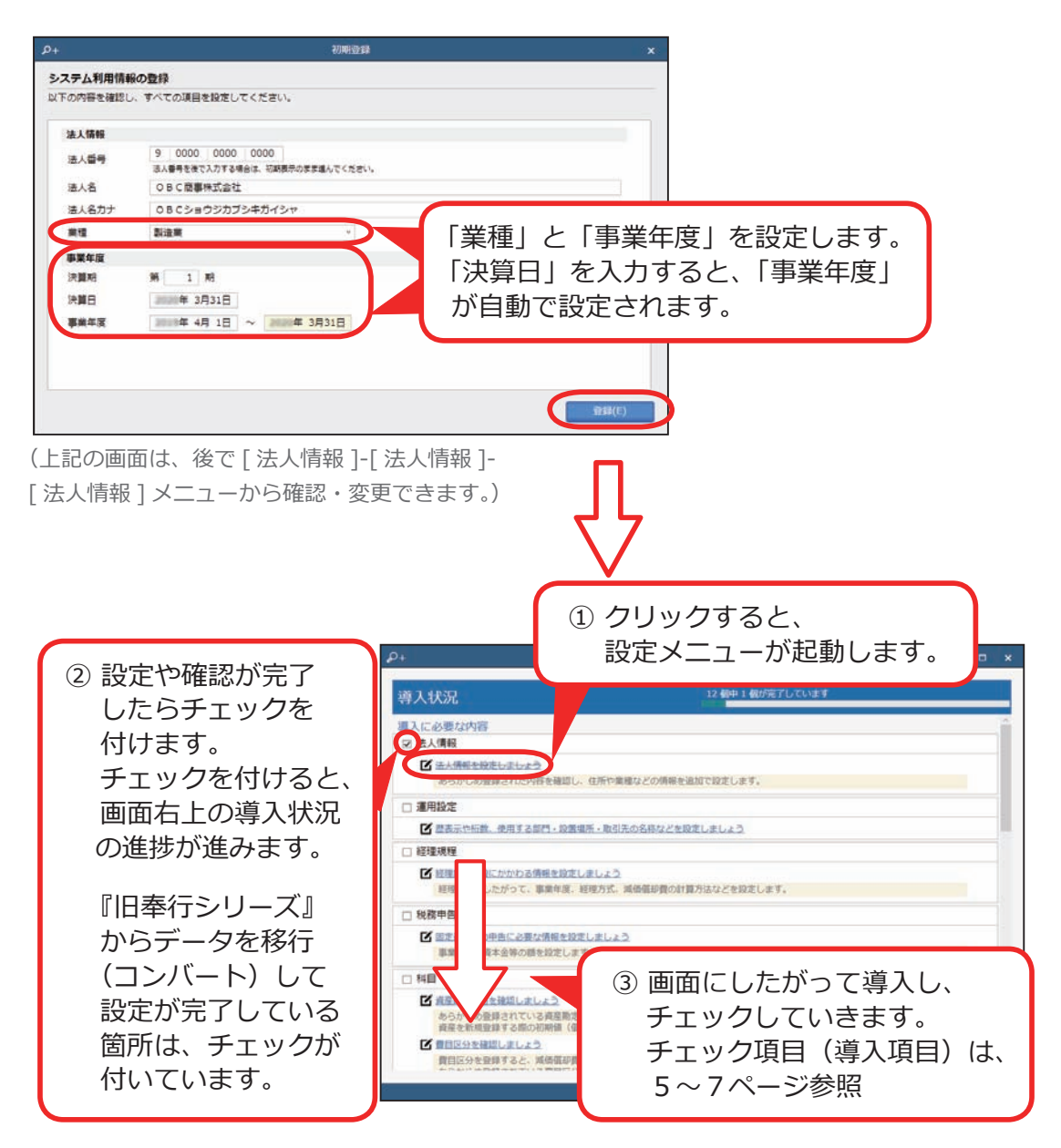

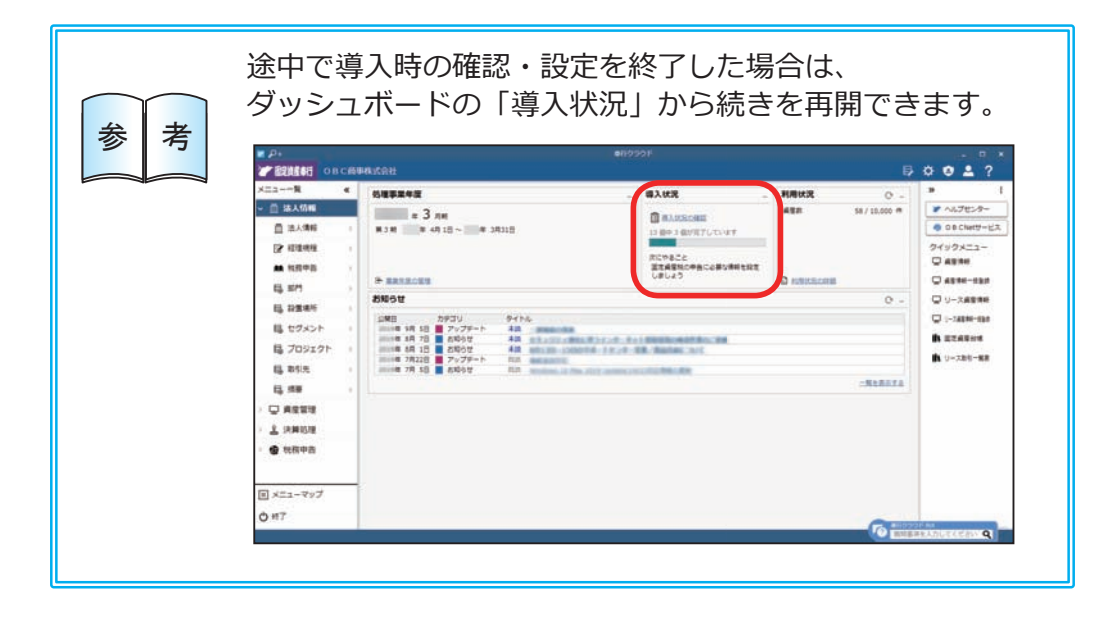

### 導入状況画面の導入項目

① 法人情報を設定する | 法人番号や法人名、住所や代表者名、業種など の法人に関する情報を設定します。 [ 法人情報 ] メニュー

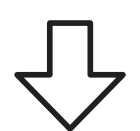

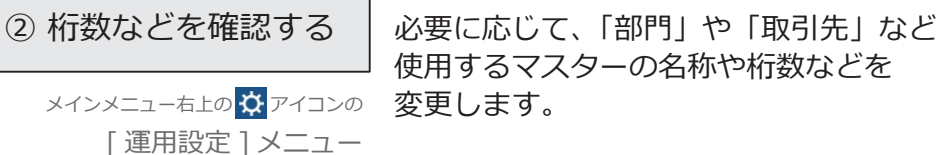

使用するマスターの名称や桁数などを

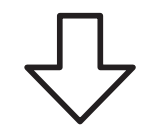

「経理業務設定 ] メニュー します。

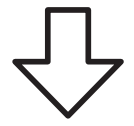

3 経理規程を設定する | 自社の経理規程にしたがって、事業年度、 経理方式、減価償却費の計算方法などを設定

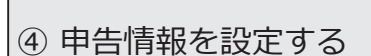

事業種目や資本金等の額など、申告書の作成に 必要な情報を設定します。

[ 申告情報 ] メニュー

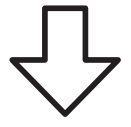

#### ⑤ 科目を確認する ──│ ●資産勘定科目 あらかじめ登録されている資産勘定科目、 資産を新規登録する際の初期値(償却方法・ 耐用年数など)を経理規程と照らしあわせ、 必要に応じて変更します。 [ 資産勘定科目 ] メニュー

- [ 費目区分 ] メニュー ●費目区分 あらかじめ登録されている費目区分を、 お客様の科目体系と照らしあわせ、必要に 応じて変更します。
- [ 支払方法 ] メニュー ●支払方法 資産の購入の仕訳伝票作成時に利用される 支払方法を、資産ごとに指定できます。 『Sシステム』『奉行V ERP』の場合は、 リース料支払の仕訳 伝票作成時も利用されます。
- 「回収方法 ] メニュー ●回収方法 資産売却の仕訳伝票作成時に利用される回収 方法を、資産ごとに指定できます。

資産管理に必要な内容を確認します。

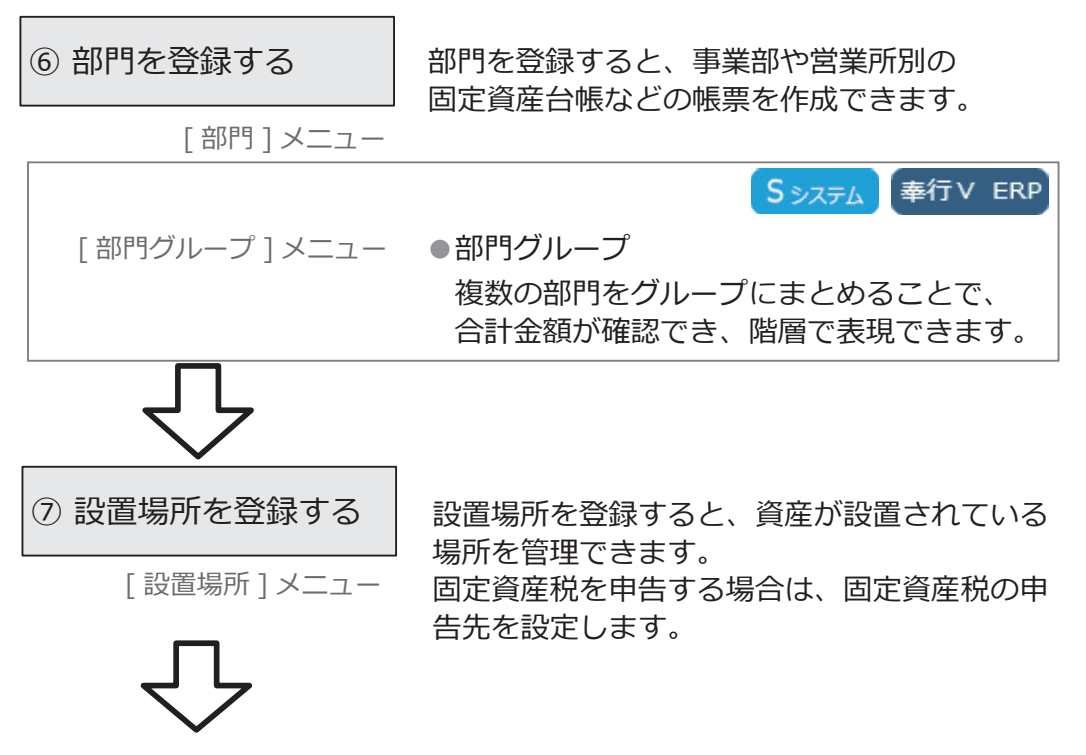

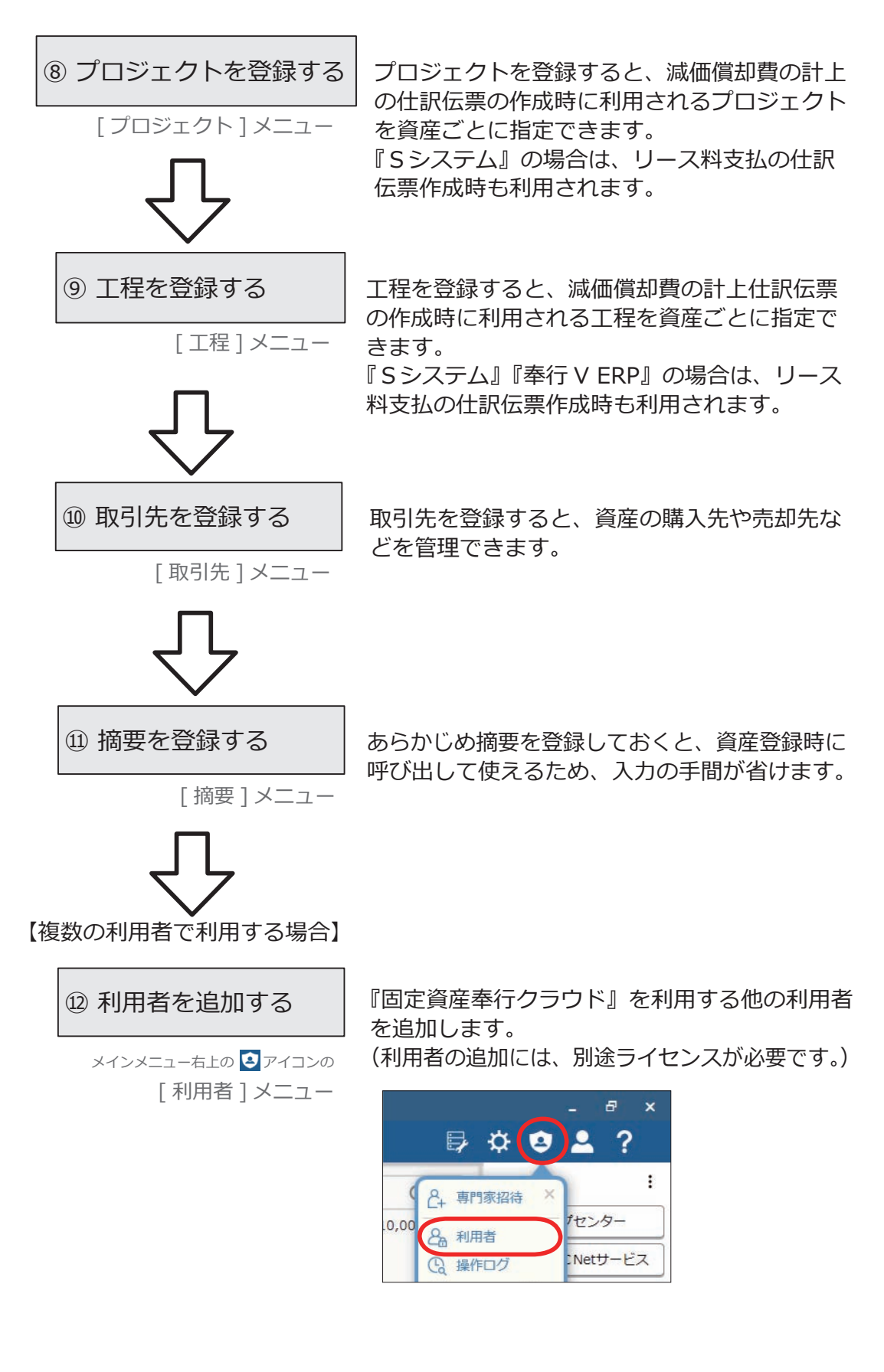

7

【専門家とデータを共有する場合】

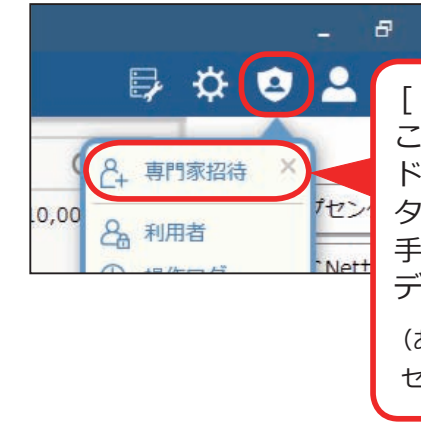

 $\overline{\mathbf{x}}$ [ 専門家招待 ] メニューから専門家を招待する ことで、専門家と一緒に『固定資産奉行クラウ ド』を利用でき、『固定資産奉行クラウド』のデー タを共有できます。 手順の詳細は、ヘルプの「専門家を招待して データを共有する」をご参照ください。 (あらかじめ「専門家ライセンス」のユーザー登録とライ センスキーの発行を済ませておいてください。)

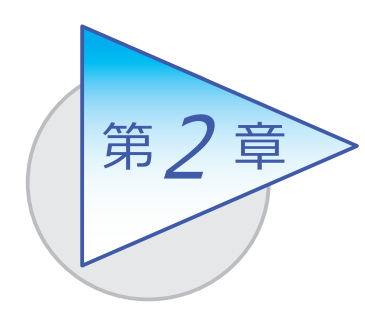

運用の流れ

導入後の「運用の流れ」を確認しましょう。

# 資産管理業務の流れ

事業年度の開始月が4月の場合を例に説明します。

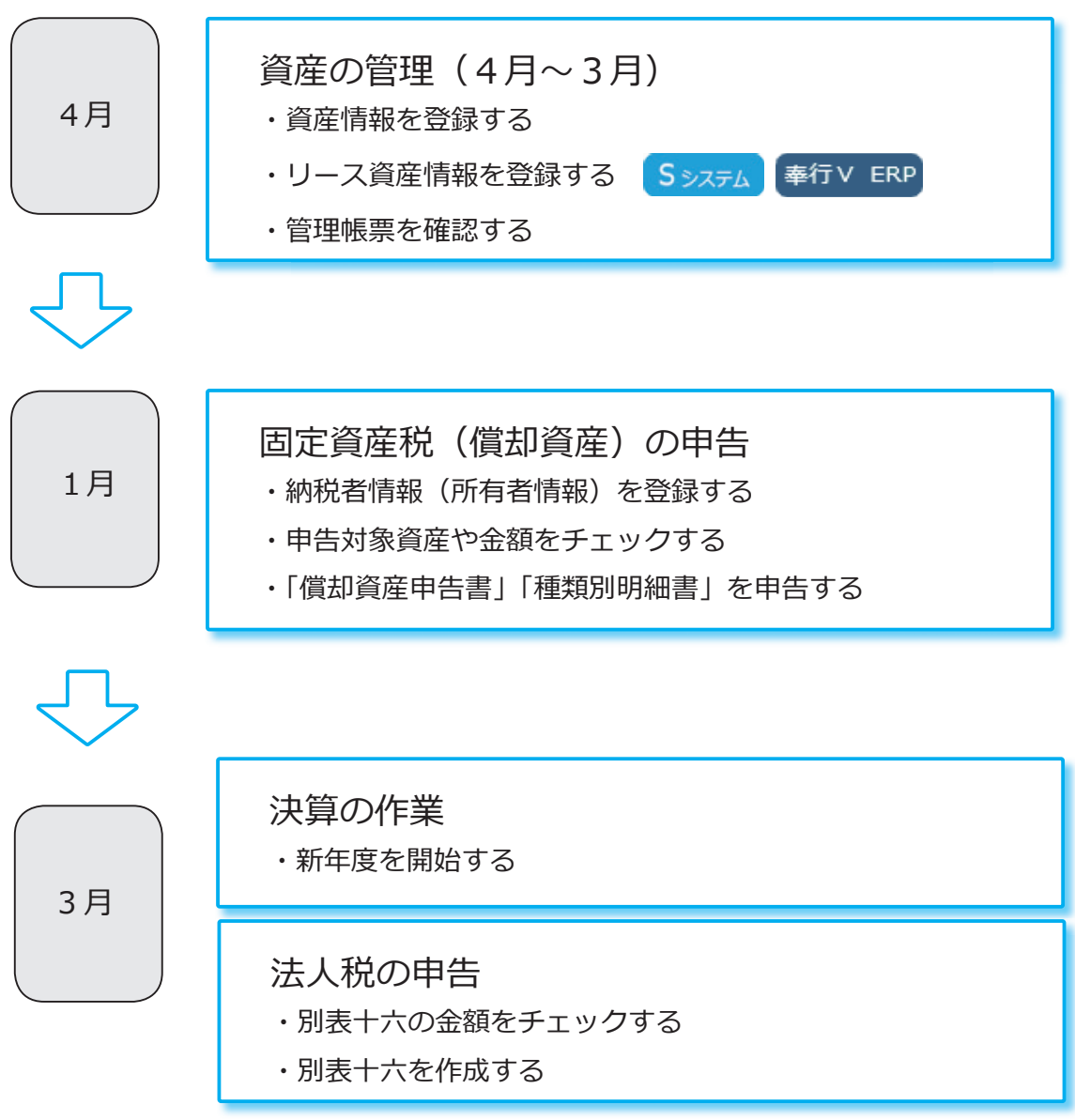

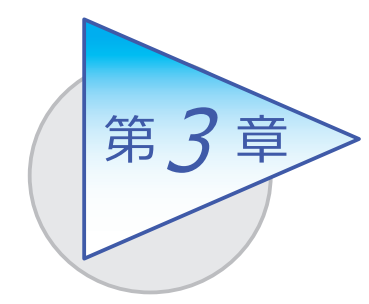

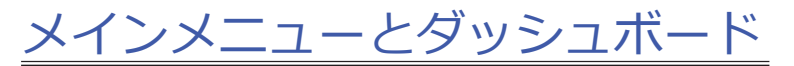

メインメニューとダッシュボードの使い方を 確認しましょう。

# メインメニューの使い方

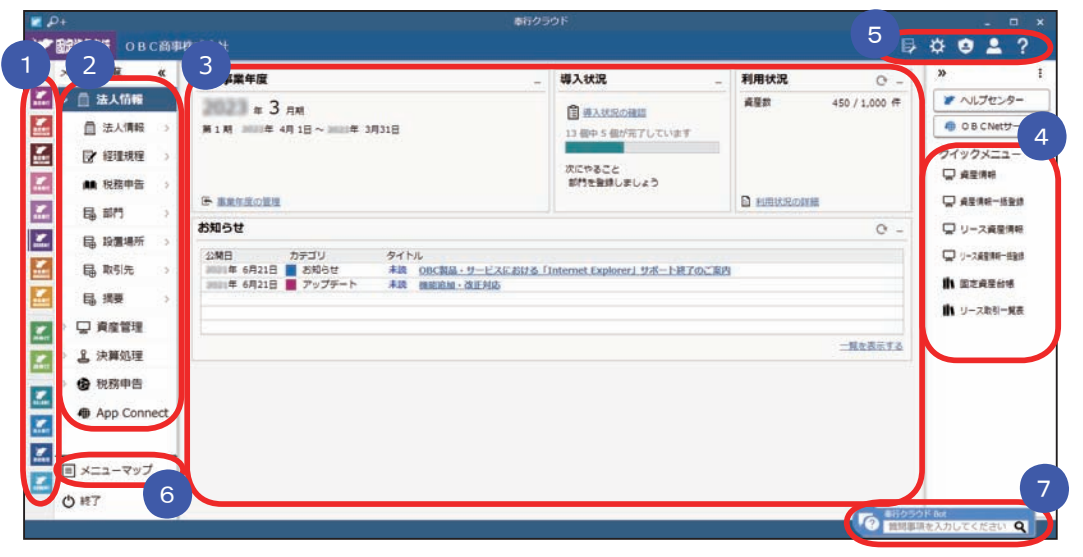

- 1 複数の『奉行クラウド』をお使いの場合は、ここでサービスを切り替えます。
- ■2】すべてのメニューはここから起動します。
- 3 コタッシュボード」で業務に関する情報をすぐに確認できます。 内容は次ページをご参照ください。
- 4 よく使うメニューをビン留めしておくと、ここからすぐにメニューを開けます。 メニュー名の後ろの !! からピン留めします。

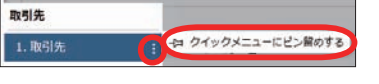

- 汎用データの作成や受入、運用の設定やセキュリティの設定をします。 5
- すべてのメニューを一覧で確認できます。Excel にも出力できます。 6
- ■【7 】 『奉行クラウド』に関する質問キーワードを入力すると、関連する回答が 記載されたヘルプのリンクが表示されます。

# ダッシュボードの使い方

「お知らせ」や「導入状況」、「利用状況」など、業務に関する情報が確認できます。

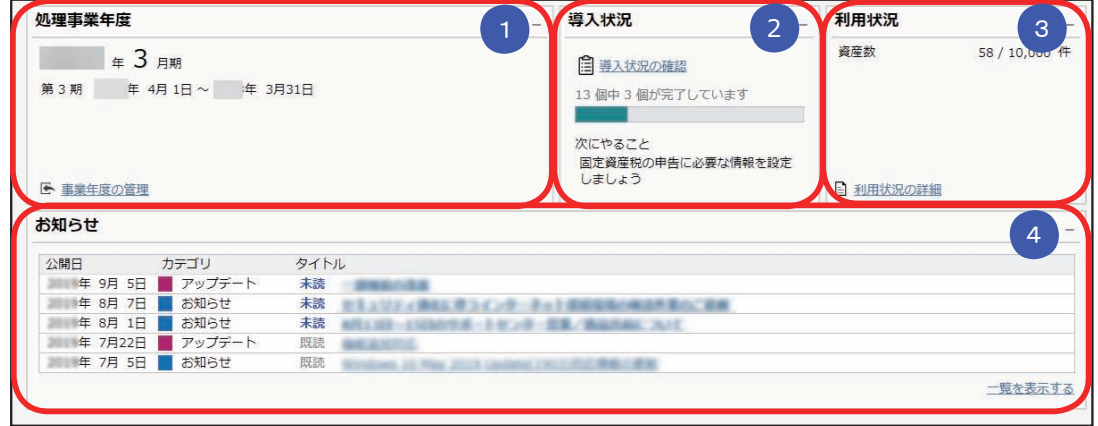

### <mark>1</mark>)処埋事業年度

当期(システム日付を含む事業年度)の決算期や事業年度が表示されます。 該当の事業年度がない場合は、最新の事業年度が表示されます。 「事業年度の管理」をクリックすると、事業年度を一覧で確認したり、 新しい事業年度の作成や削除ができます。

## <mark>②</mark> 導人状況

運用前の設定がどこまで完了しているか、進捗が一目で把握できます。 「導入状況の確認」をクリックすると、他にどんな設定が必要か、設定の 流れが確認できます。

## <mark>\_3 )利用状</mark>况

現在処理中の事業年度に登録されている資産とリース資産の合計数を確認で きます。

「利用状況の詳細」をクリックすると、登録されている資産数のうち資産・リー ス資産の内訳や、マスター件数を確認できます。

## <mark>4</mark> お知らせ

製品のアップデート情報や弊社からの時事情報など、旬な情報を確認 できます。

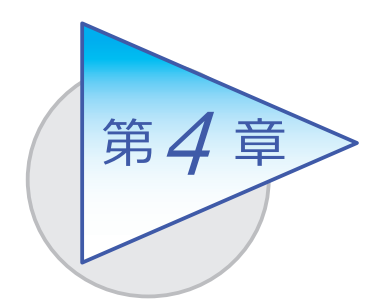

資産の登録

資産に関する様々な情報を登録します。

# 資産情報を登録する

[ 資産情報 ] メニューまたは [ 資産情報一括登録 ] メニューで、資産の情報を登録 します。

■ 個別に登録する

[ 資産管理 ]-[ 資産情報 ]-[ 資産情報 ]-[ 資産情報 ] メニュー

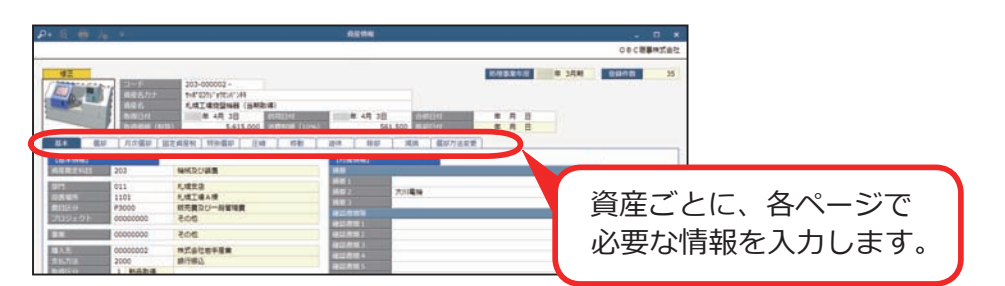

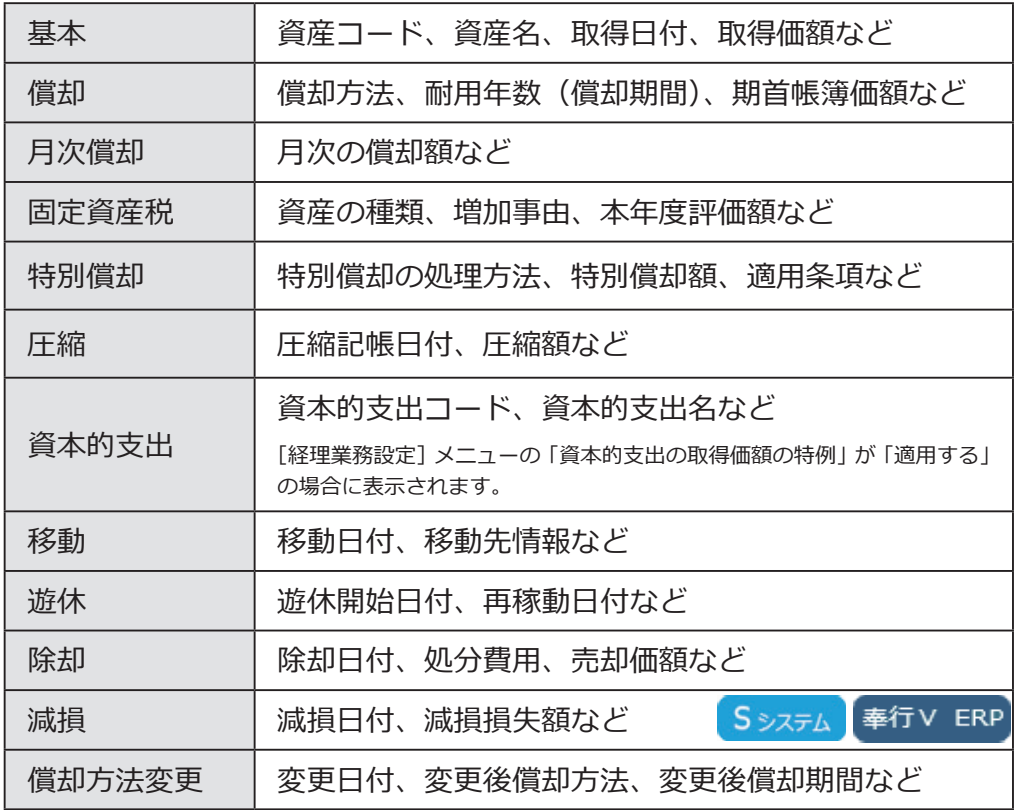

■ 一括で登録する

[ 資産管理 ]-[ 資産情報 ]-[ 資産情報 ]-[ 資産情報一括登録 ] メニュー

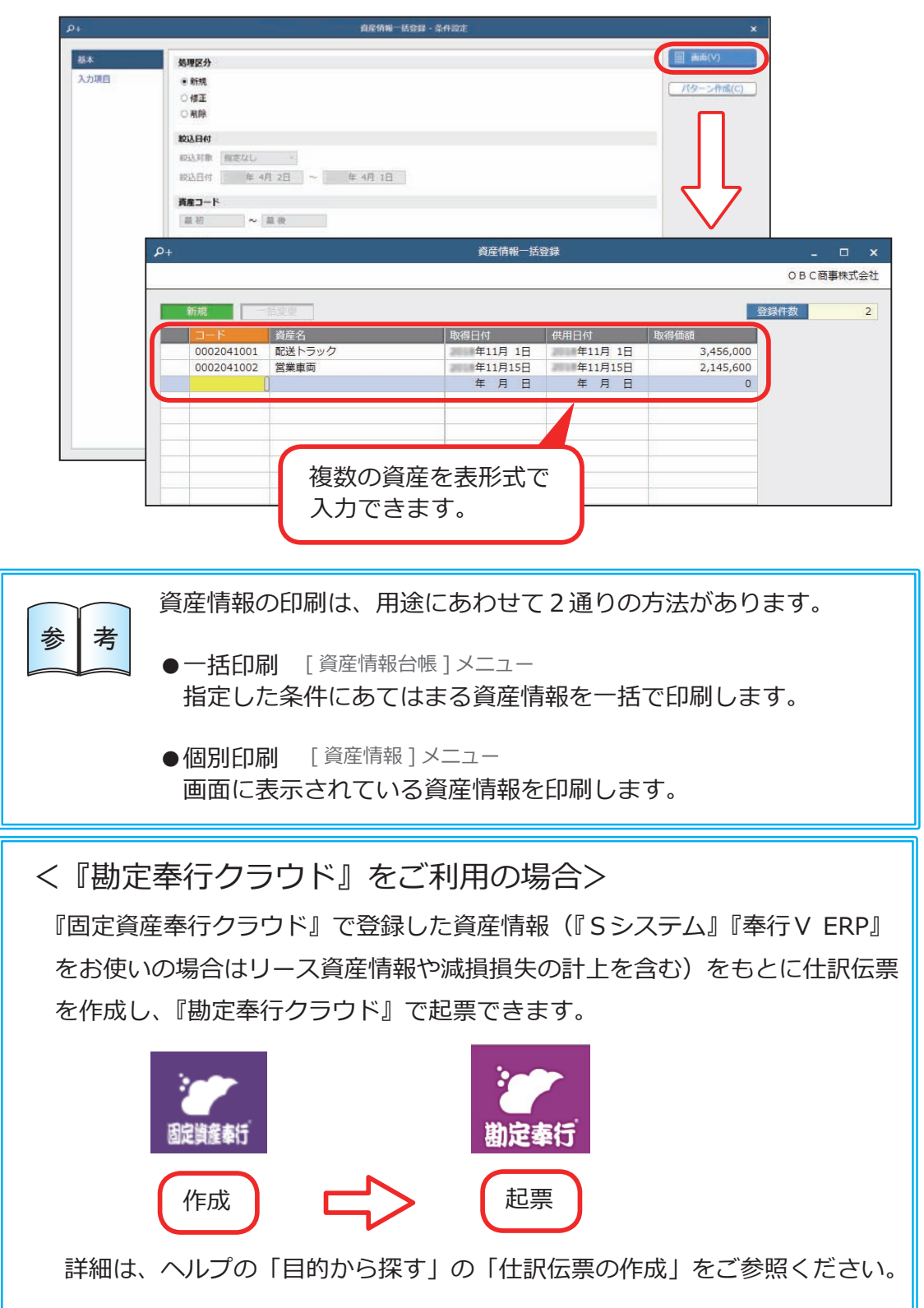

## リース資産情報を登録する

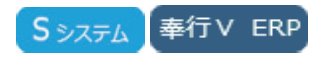

#### [ リース資産情報 ] メニューまたは [ リース資産情報一括登録 ] メニューで、

#### リース資産の情報を登録します。

#### ■ 個別に登録する

[ 資産管理 ]-[ 資産情報 ]-[ リース資産情報 ]-[ リース資産情報 ] メニュー

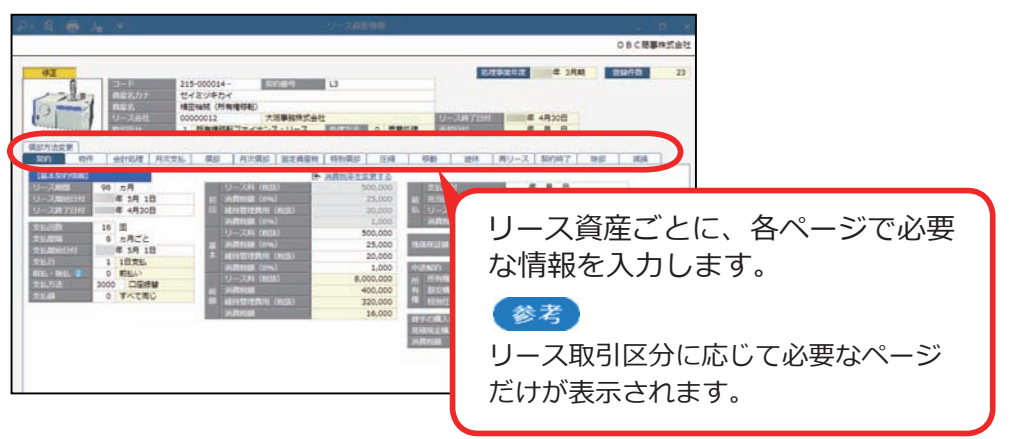

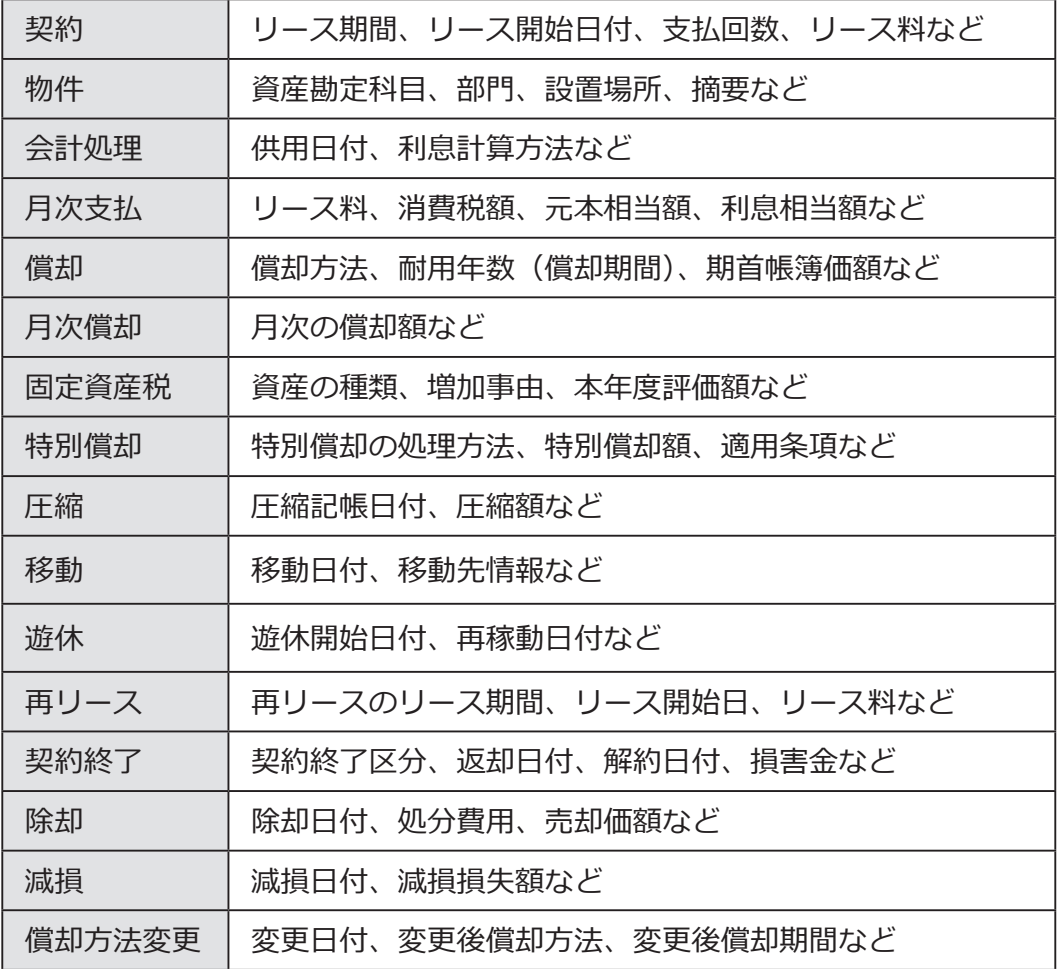

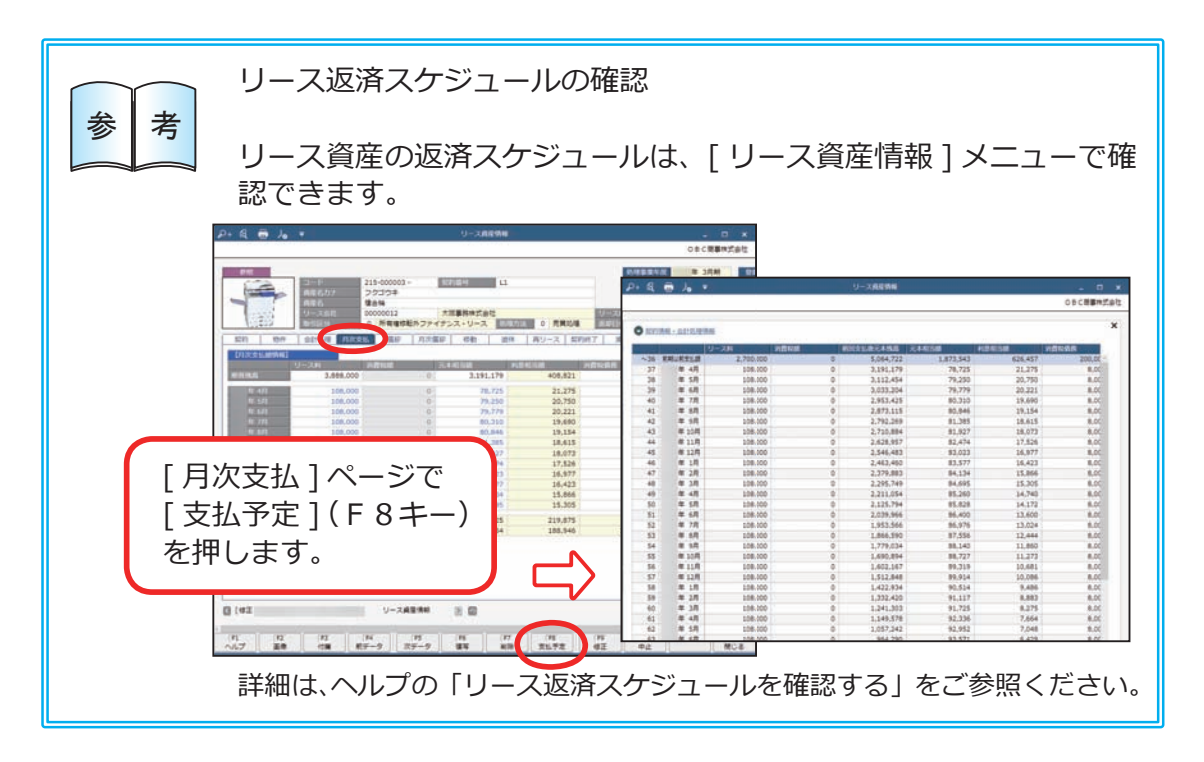

### ■ 一括で登録する

[ 資産管理 ]-[ 資産情報 ]-[ リース資産情報 ]-[ リース資産情報一括登録 ] メニュー

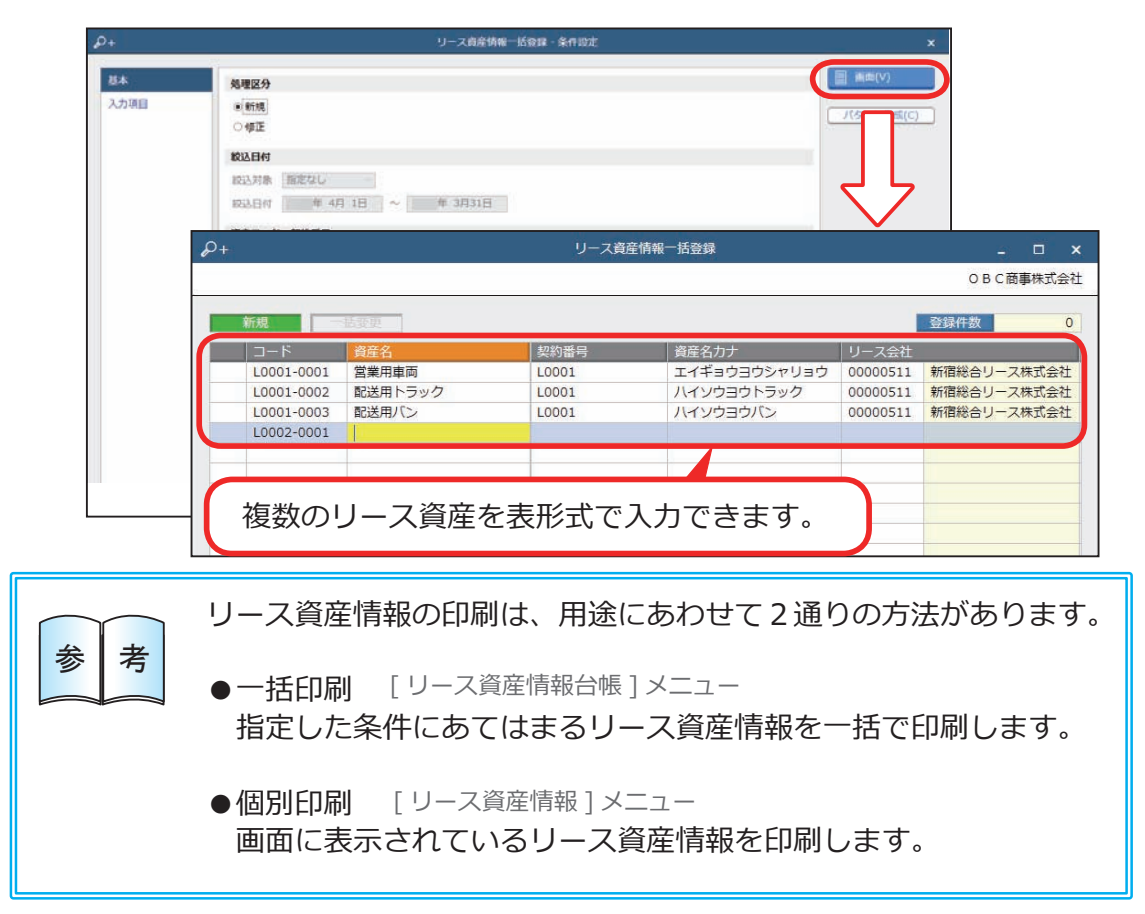

## 資産情報を一括で更新する

業務別の専用メニューで、移動情報や減損情報を画面上から一括で登録できます。

### ■ 複数の資産を一括で移動する

[ 資産管理 ]-[ 資産情報 ]-[ 資産情報更新 ]-[ 移動 ] メニュー

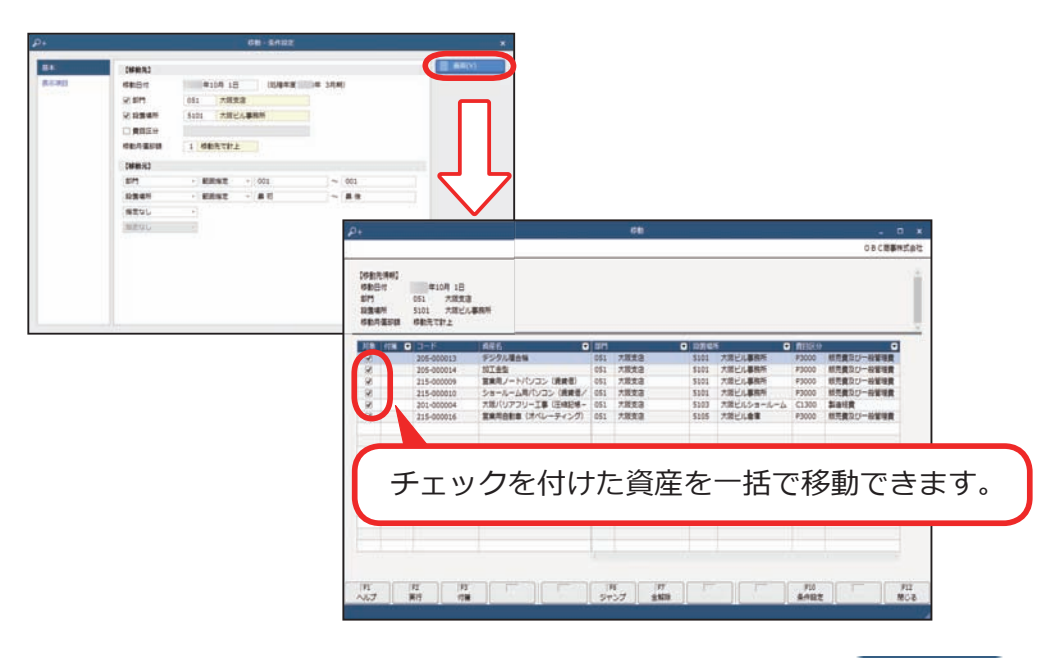

■ 減損損失額を配分する

[ 資産管理 ]-[ 資産情報 ]-[ 資産情報更新 ]-[ 減損 ] メニュー

Sシステム 奉行V ERP

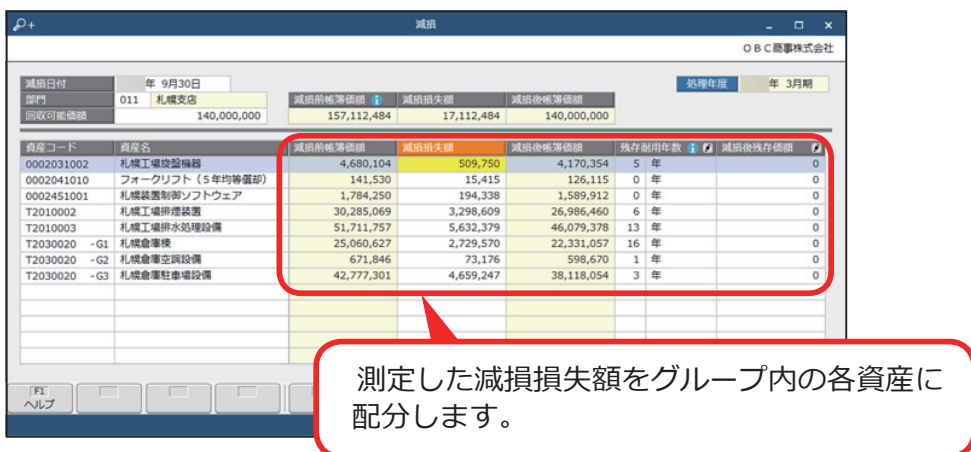

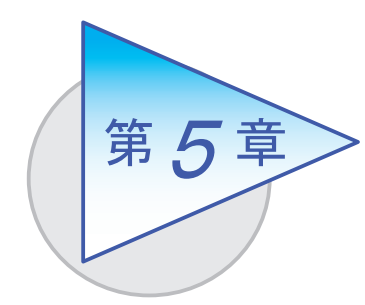

管理帳票の確認

登録した資産情報から管理帳票が自動作成できます。

# 固定資産台帳を確認する

[ 資産管理 ]-[ 管理帳票 ]-[ 固定資産台帳 ]-[ 固定資産台帳 ] メニュー

資産名、取得日付、償却方法、当期償却限度額などの償却情報を一覧で出力します。

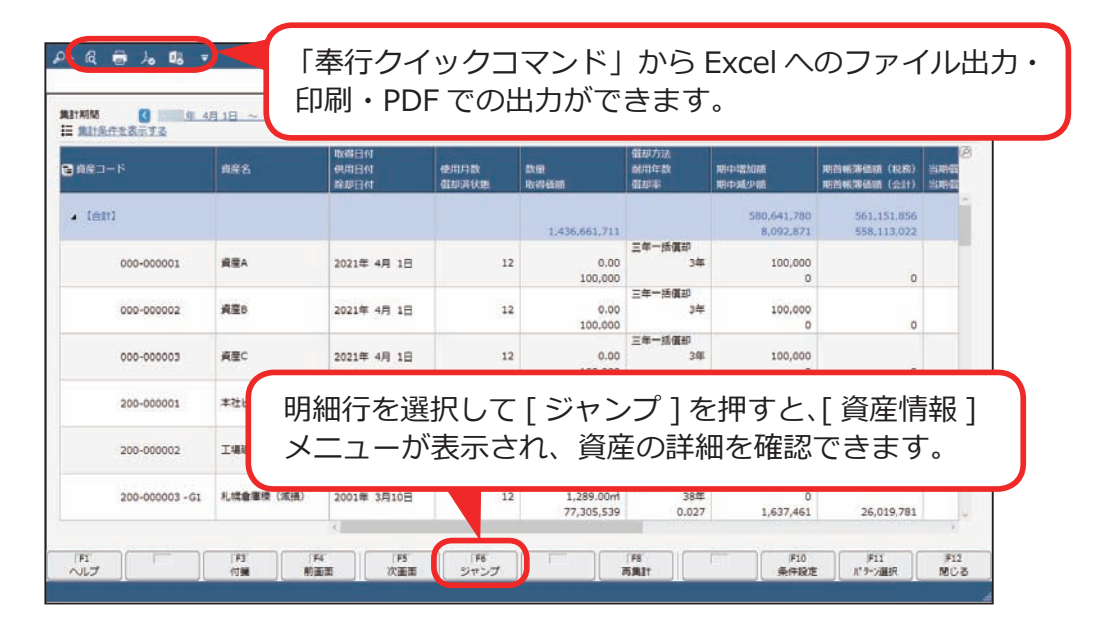

固定資産台帳の用途に応じて、以下のパターンが用意されています。

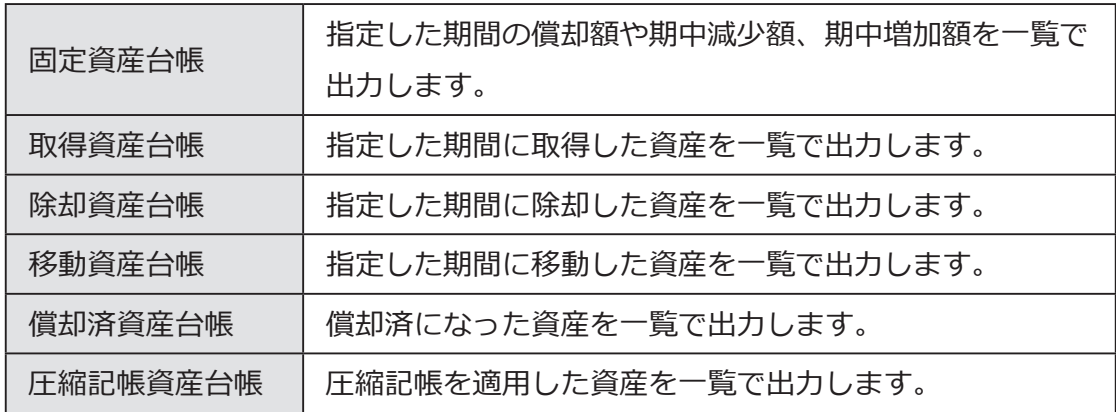

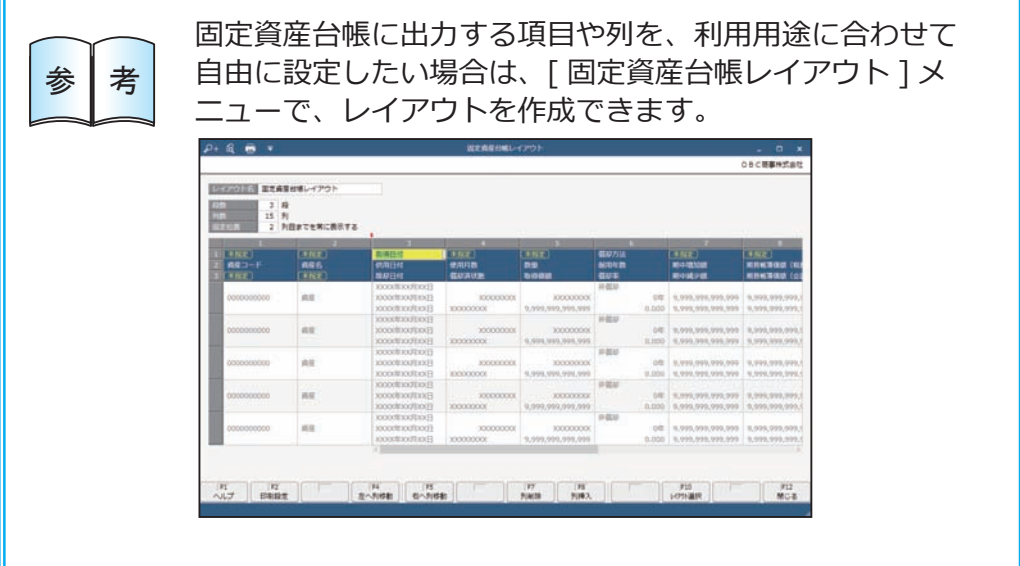

# リース取引一覧表を確認する

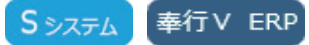

[ 資産管理 ]-[ 管理帳票 ]-[ リース取引一覧表 ]-[ リース取引一覧表 ] メニュー

リース料、元本相当額、利息相当額などリース開始から終了までのリース取引情報を 一覧で出力します。

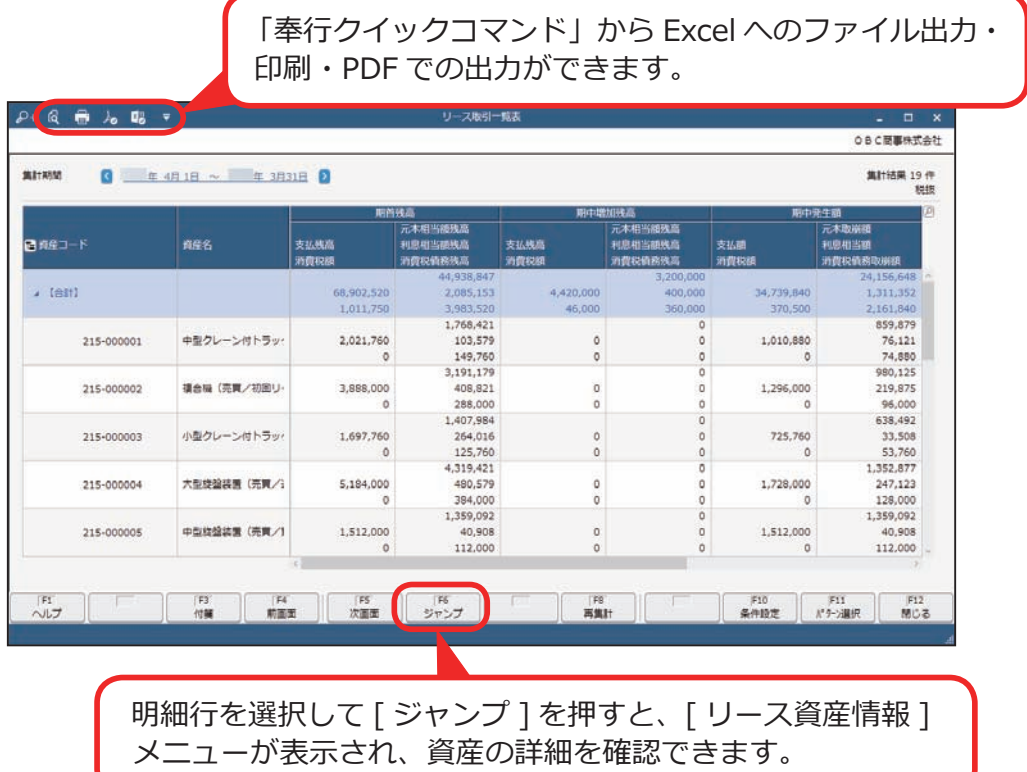

用途に応じて、以下のパターンが用意されています。

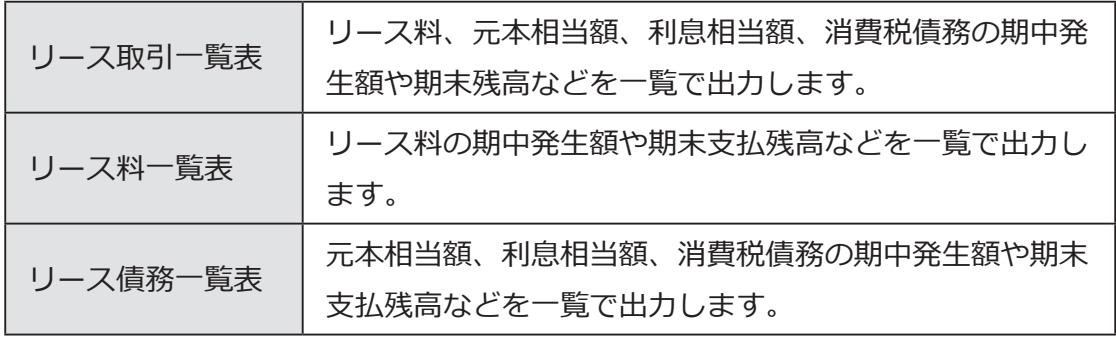

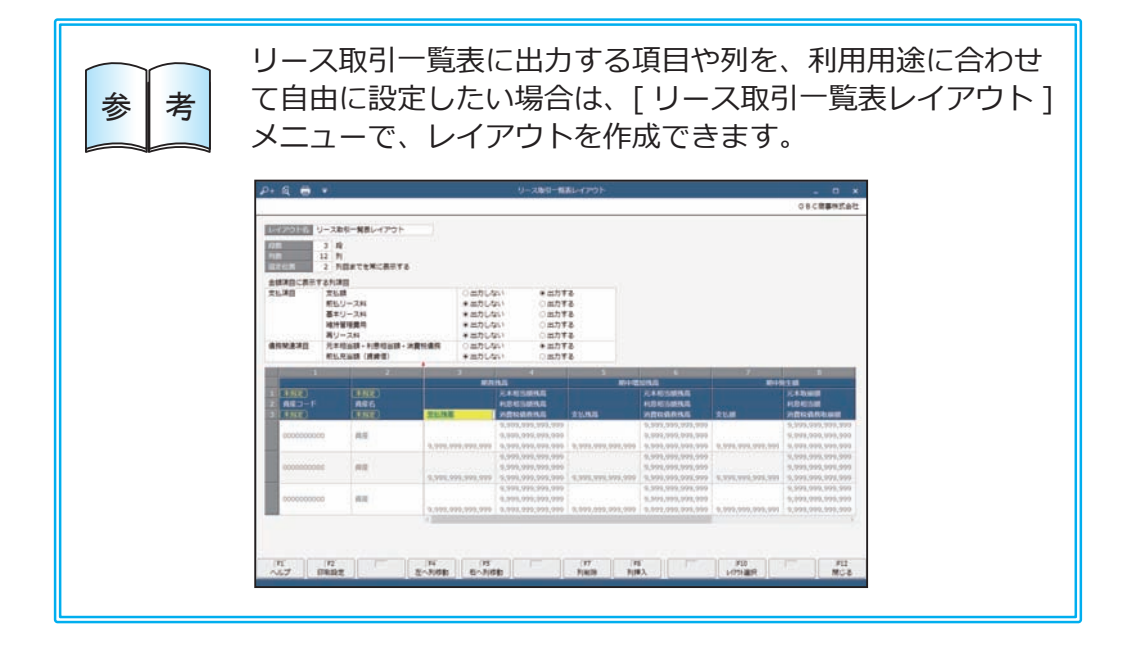

# 月次償却額の推移を確認する

[ 資産管理 ]-[ 管理帳票 ]-[ 月次償却額一覧表 ] メニュー

#### 月次償却額の推移を出力します。

会計帳票との対比や減価償却費の計上仕訳の金額確認などに利用できます。

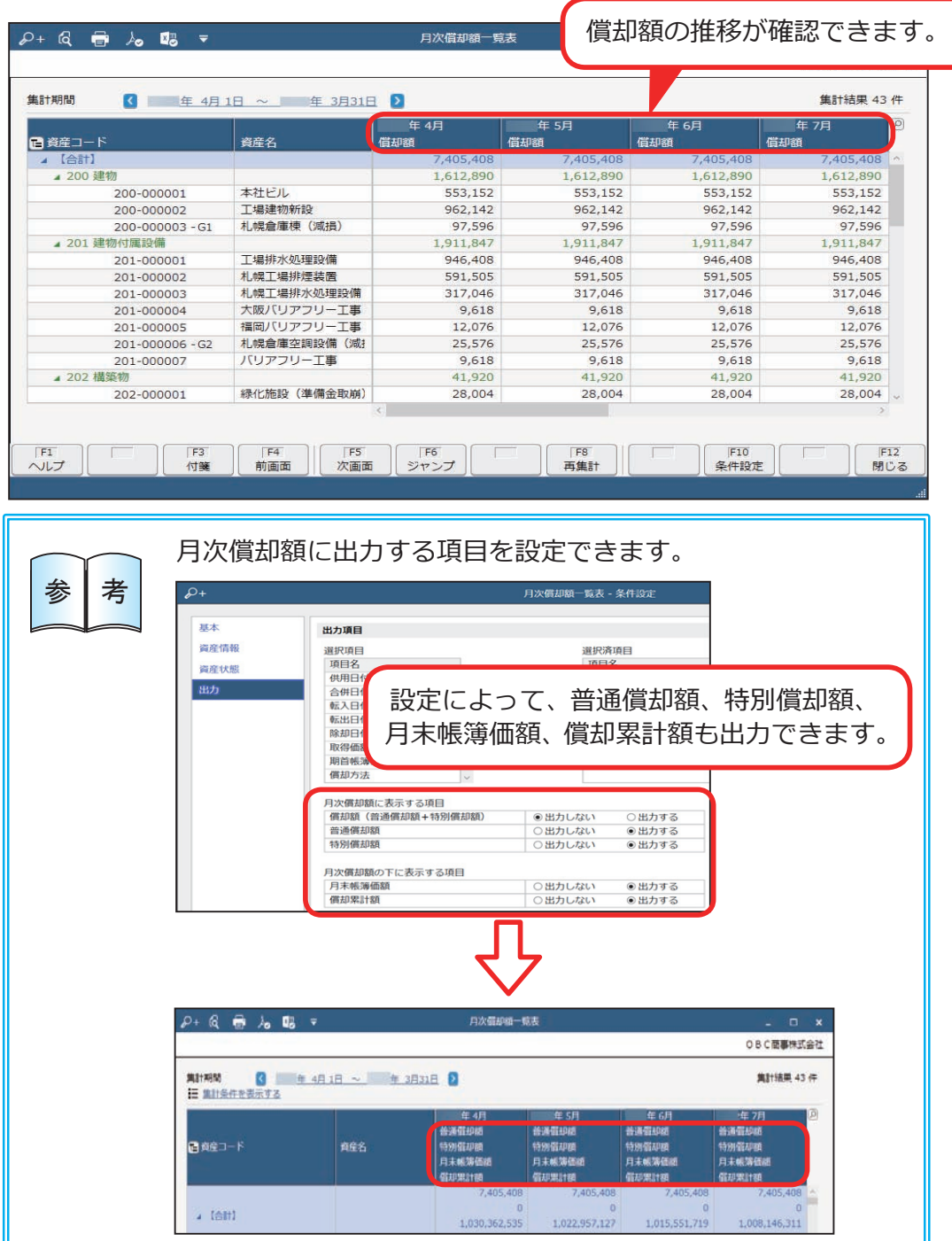

# 翌期以降の償却額や期末帳簿価額を確認する

[ 資産管理 ]-[ 管理帳票 ]-[ 予定表 ]-[ 償却予定表 ] メニュー 当期以降の償却予定情報を一覧で出力します。

20年分までの償却予定額や期末帳簿価額が把握できるため、減価償却費を加味し た損益予測や設備投資計画の策定に利用できます。

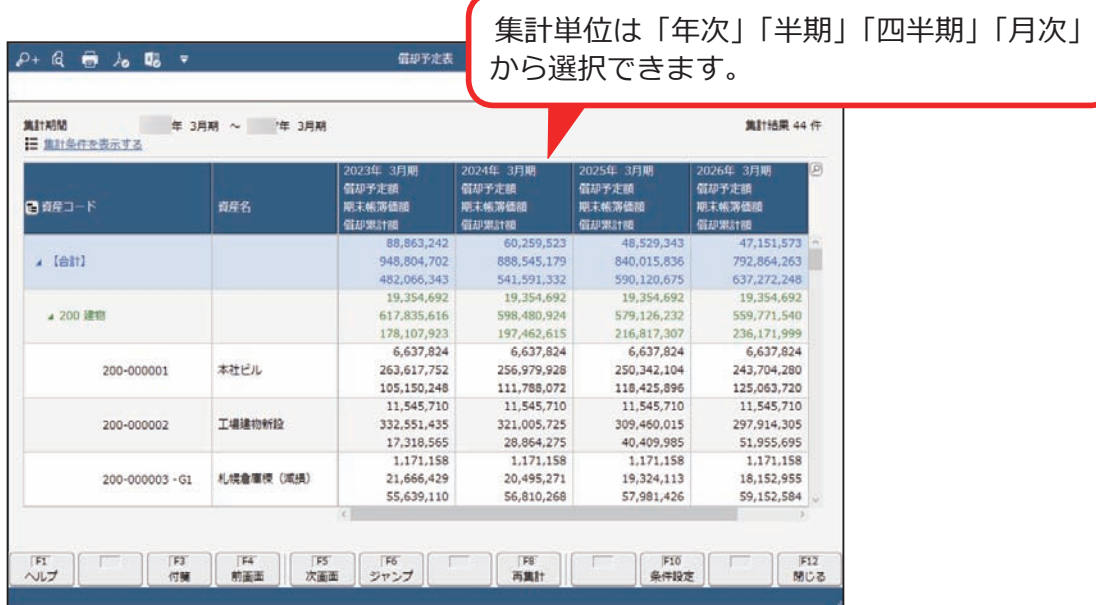

# 翌期以降のリース料の支払額を確認する

[ 資産管理 ]-[ 管理帳票 ]-[ 予定表 ]-[ リース料支払予定表 ] メニュー 当期以降のリース料の支払額を一覧で出力します。

1 0年分までの支払予定額や支払残高を支払情報・債務情報それぞれ確認できるため、 キャッシュアウト金額の把握や損益予測に利用できます。

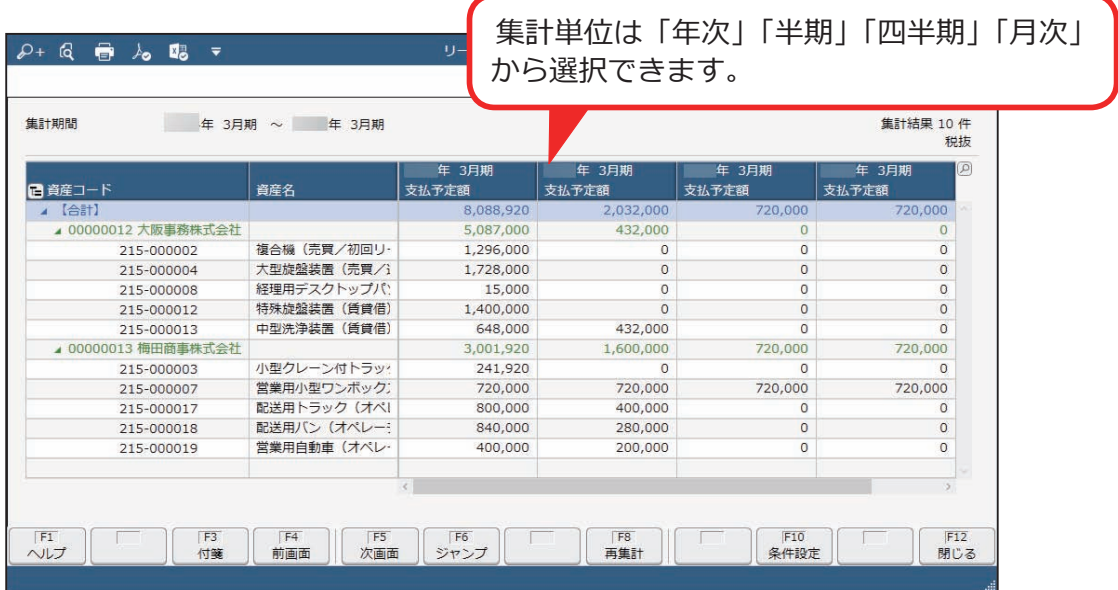

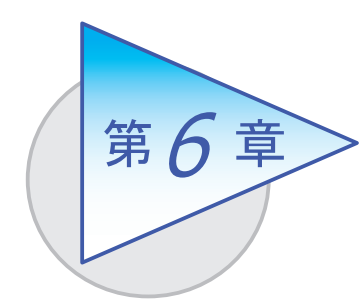

決算の作業

決算時の作業を確認しましょう。

# 個別注記表に必要な金額を確認する

[決算処理]-[決算帳票]-[注記項目一覧表]メニュー 固定資産に係る注記の作成に必要な情報を確認できます。 確認できるのは以下の内容です。 ■会社法で定められている個別注記表

Sシステム 奉行V ERP

Sシステム 奉行V ERP

奉行V ERP

奉行V ERP

Sシステム

- ・「重要な会計方針に関する注記」の償却方法、耐用年数
- ・「貸借対照表等に関する注記」の償却累計額、圧縮額
- ・「損益計算書に関する注記」の減損損失情報
- ・「リースにより使用する固定資産に関する注記」の未経過リース料
- ■金融商品取引法で定められている注記事項
	- ・「重要な会計方針」の償却方法、耐用年数
	- ・「リース取引に関する注記」の未経過リース料
	- ・「セグメント情報等の注記」の当期償却額、のれんの当期償却額、 減損損失額、期中増加額

## 附属明細書に必要な金額を確認する

[決算処理]-[決算帳票]-[附属明細項目一覧表]メニュー 固定資産に係る注記の作成に必要な情報を確認できます。

確認できるのは以下の内容です。

- ■会社法で定められている附属明細書
	- ・有形固定資産及び無形固定資産の明細
- ■金融商品取引法で定められている附属明細表
	- ・有形固定資産等明細表

[ 決算処理 ]-[ 事業年度更新 ]-[ 事業年度更新 ] メニュー

新しい年度で資産の登録や管理帳票の作成ができるようになります。

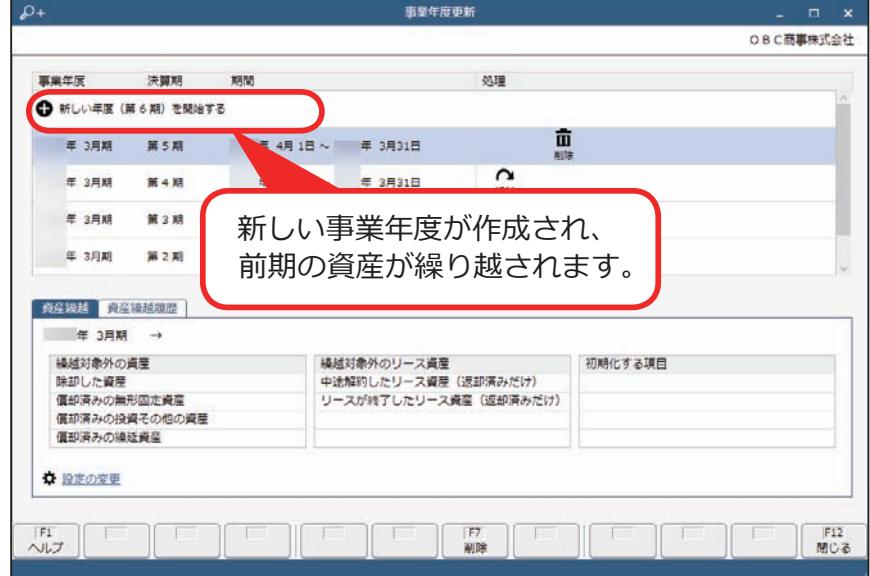

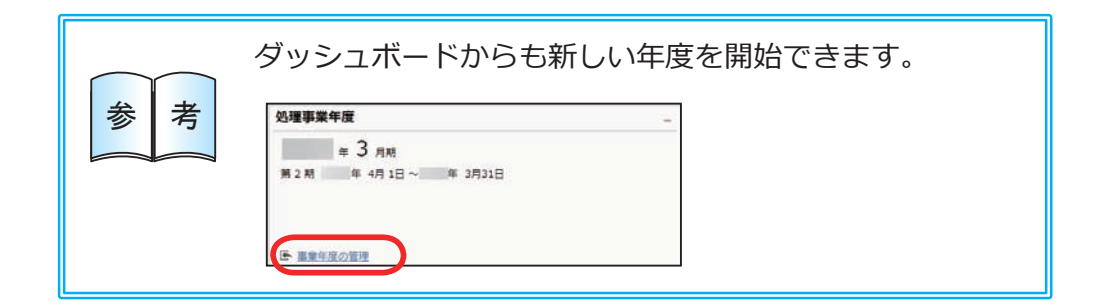

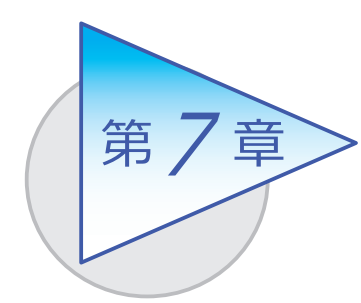

固定資産税(償却資産)の申告 7

登録された資産情報から「償却資産申告書」「種類別 明細書」を作成し、申告できます。

# 納税者情報(所有者情報)を登録する

[ 法人情報 ]-[ 法人情報 ]-[ 法人情報 ] メニュー

[ 法人情報 ]-[ 税務申告 ]-[ 申告情報 ] メニュー

[ 税務申告 ]-[ 固定資産税 ]-[ 申告情報 [ 申告先別 ]] メニュー

償却資産申告書に出力される納税者情報は、以下のメニューで登録した内容が出力 されます。

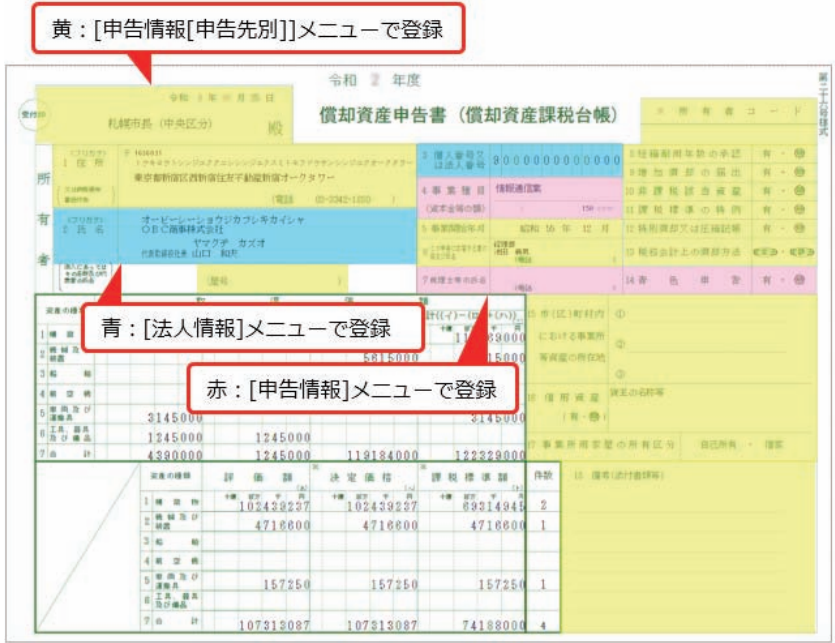

# 申告対象資産や金額をチェックする

[ 資産管理 ]-[ 固定資産税帳票 ]-[ 償却資産一覧表 ] メニュー

固定資産税(償却資産)の対象資産や金額の確認など、利用用途にあわせて償却資 産情報を一覧で出力します。

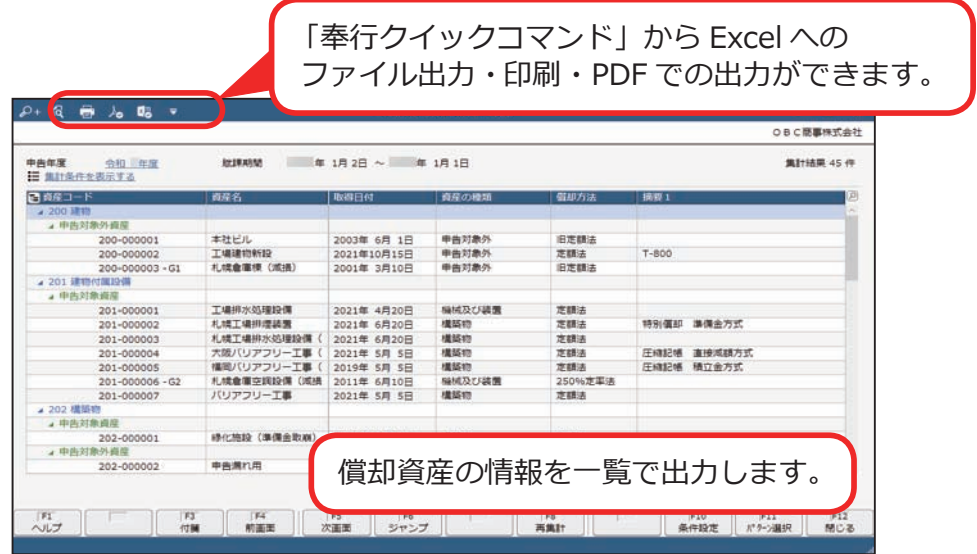

用途に応じて、以下のパターンが用意されています。

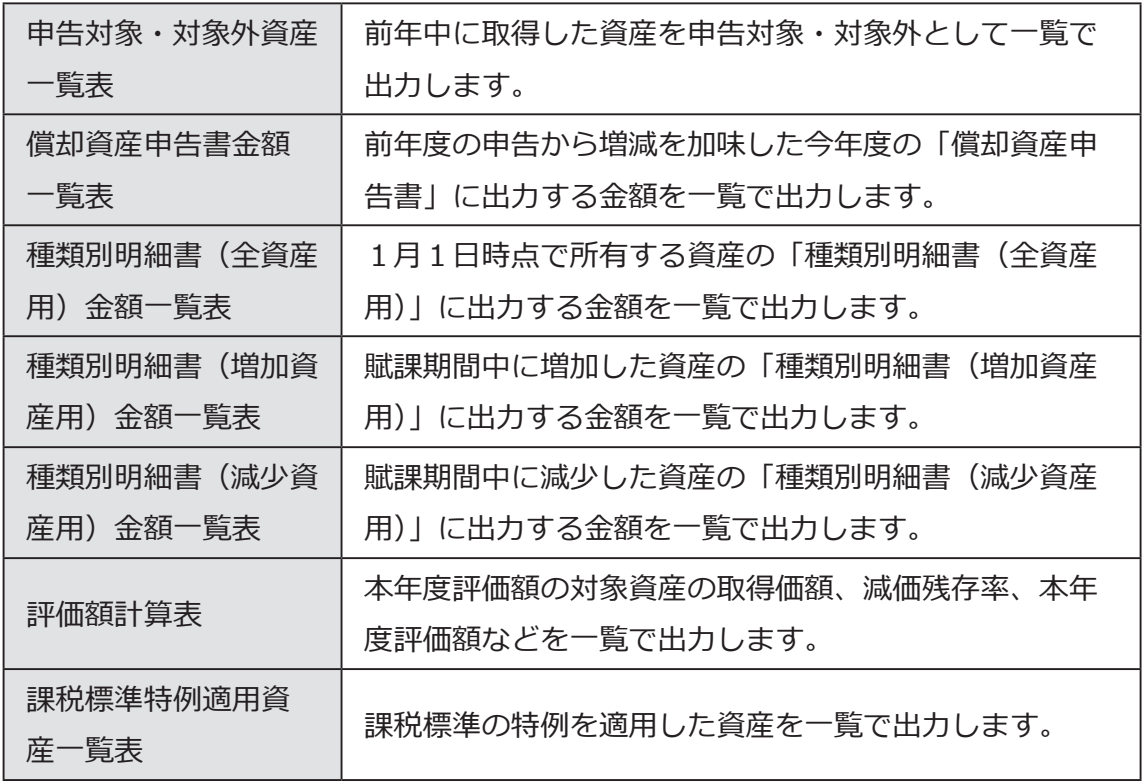

■ 書面申告の場合

[ 税務申告 ]-[ 固定資産税 ]-[ 償却資産申告書 ] メニュー 「償却資産申告書」「種類別明細書」を印刷します。印刷した申告書はそのまま 申告先に提出できます。

■ 電子申告の場合

[ 税務申告 ]-[ 固定資産税 ]-[ 電子申告 ] メニュー

インターネット経由で「償却資産申告書」「種類別明細書」の電子データを 送信することで、申告手続きができます。

電子申告の操作手順は、「固定資産税(償却資産)を電子申告する」のヘルプ で確認できます。

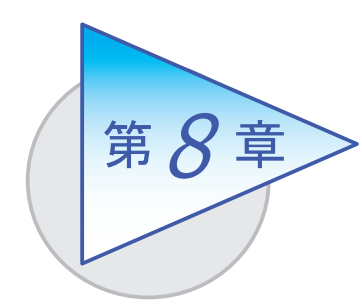

法人税の申告

登録された資産情報から「別表十六」を作成します。

# 別表十六の金額をチェックする

[ 資産管理 ]-[ 法人税帳票 ]-[ 償却額計算表 ] メニュー

申告書の作成前に帳票で金額をチェックできます。

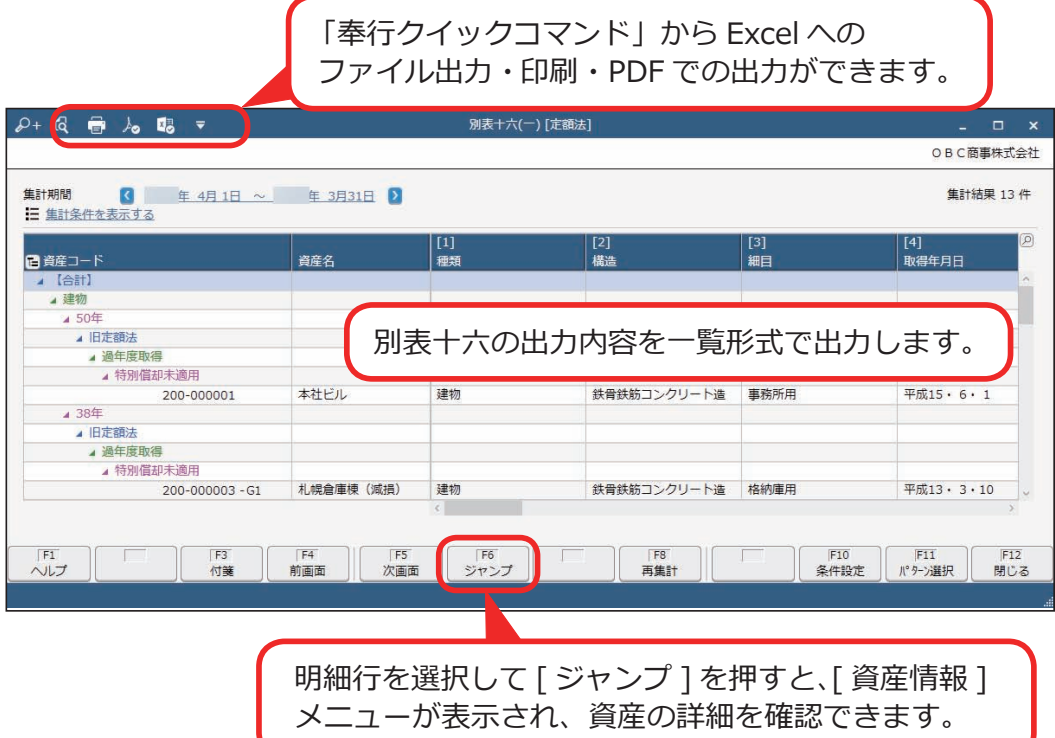

別表十六を作成する

[ 税務申告 ]-[ 法人税 ] の各メニュー

以下の別表十六が作成できます。

印刷した申告書は、そのまま税務署に提出できます。

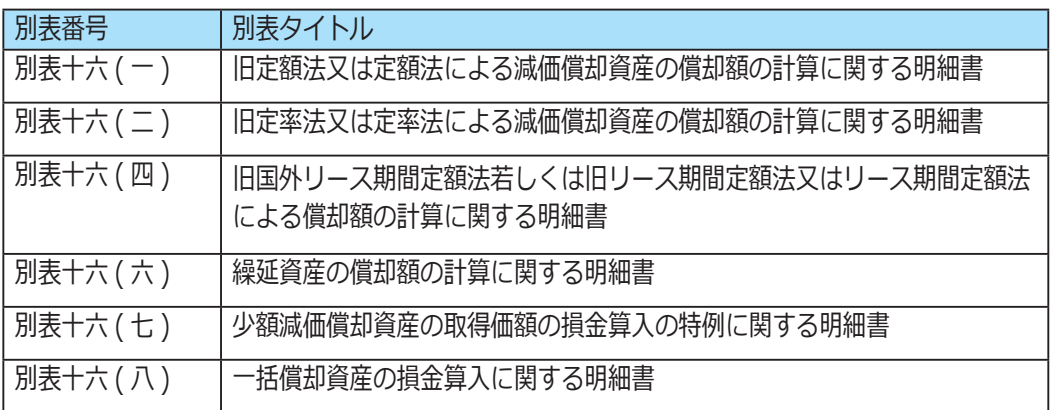

#### ■ 別表十六 (一)の印刷イメージ

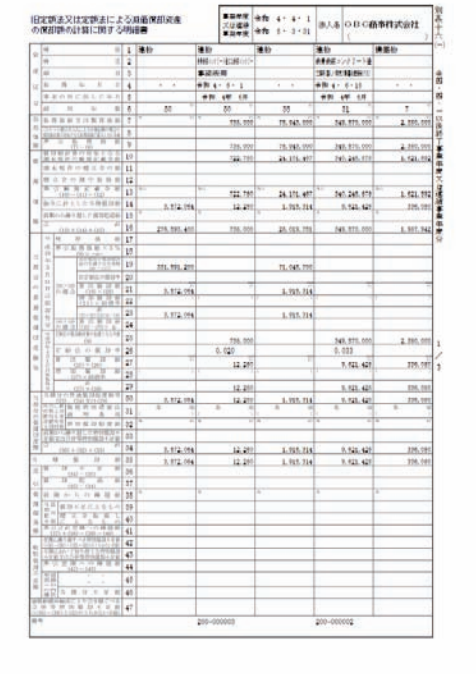

― 禁 無 断 転 載 ―

2022年 10月 28日 第10版

- 著 者 株式会社オービックビジネスコンサルタント システム開発グループ
- 発行所 株式会社オービックビジネスコンサルタント 出版部

https://www.obc.co.jp

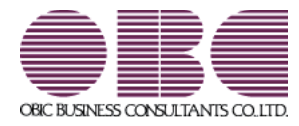